« [Υπηρεσία Φιλοξενίας Ιστοσελίδων \(Ιδρυματική Πλατφόρμα WordPress\)](https://wiki.noc.uniwa.gr/doku.php?id=noc_sites_wordpress)

## **Διαγραφή Μαθήματος**

Για τη **διαγραφή** ενός Μαθήματος:

Μεταβαίνουμε στη σελίδα Επεξεργασίας του μαθήματος που θέλουμε να διαγράψουμε. Επιλέγουμε το link **«Διαγραφή»** που βρίσκεται στο πάνω δεξιά πλαίσιο.

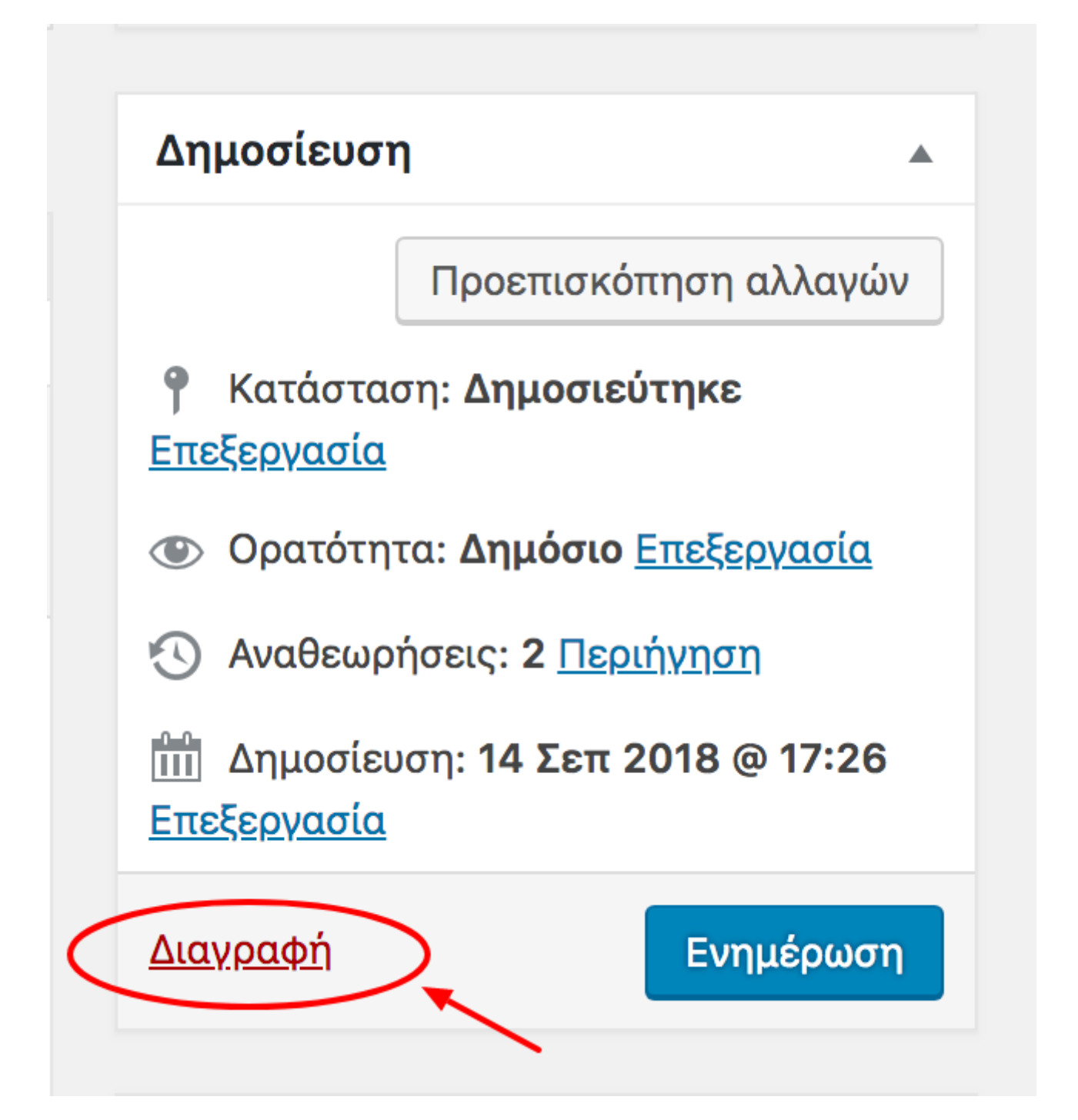

Σημείωση: Το διαγραμμένο στοιχείο μεταφέρεται αυτόματα στη σελίδα με τα **Διεγραμμένα** (δεν διαγράφεται οριστικά).

Last update: 2018/09/23 noc\_sites\_wordpress\_delete\_course https://wiki.noc.uniwa.gr/doku.php?id=noc\_sites\_wordpress\_delete\_course&rev=1537721026 19:43

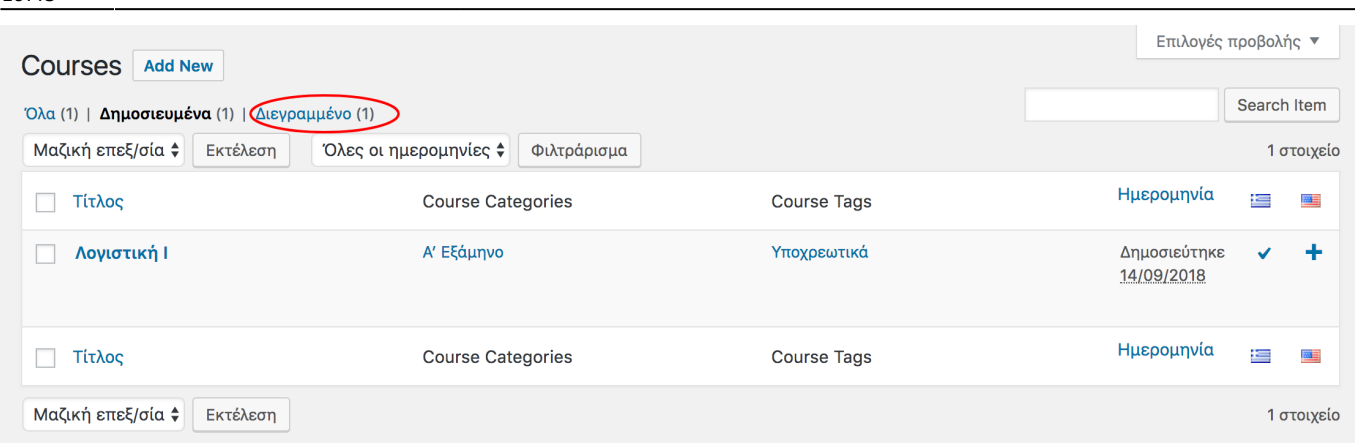

Μπορούμε να κάνουμε **Επαναφορά** ή **Οριστική Διαγραφή** του στοιχείου που θέλουμε από τη λίστα των διαγραμμένων, περνώντας το ποντίκι πάνω από το όνομα του στοιχείου, και στις επιλογές που εμφανίζονται, κάνουμε κλικ σε αυτή που μας ενδιαφέρει.

![](_page_1_Picture_3.jpeg)